### **Start Taking Courses to Earn a Certificate**

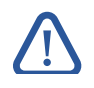

### **Step 2: Register for a Certificate Program**

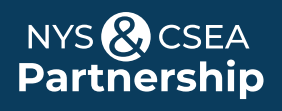

# **Register for an Online Learning Certificate Program**

Both CSEA-represented NYS employees and Management/Confidential NYS employees may participate in our Online Learning Certificate Programs. The two step registration process varies by group.

## **Login to the Statewide Learning Management System (SLMS)**

#### **Non-SUNY Employees:**

- **1.** Go to the SLMS login web page (https://nyslearn.ny.gov). Click on the **SLMS Login** button.
- **2.** Type in your SLMS Username and Password, then on click the **Sign In** button.

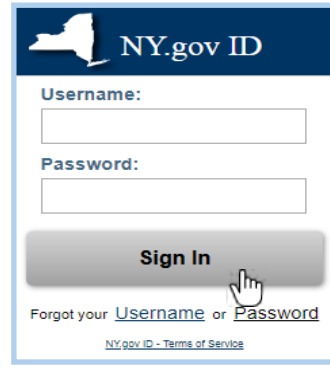

#### **SUNY Employees:**

**/I Note:** Only CSEA-represented NYS employees are eligible for a Partnership Online Learning License.

- **1.** Go to the SUNY.edu portal site (System.SUNY.edu). Locate the **Employee Resources** box at the bottom of the screen and click the **SUNY Portal** link.
- **2.** Select your campus from the drop-down box on the SUNY Secure Login screen and then login.
- **3.** Click the **E-Business Services** tab, then the SLMS **Statewide Learning Management System** link. Next, click the **Statewide Learning Management** link on my.ny.gov page.

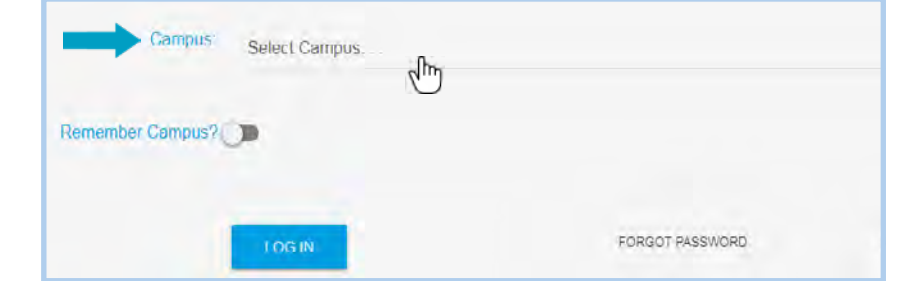

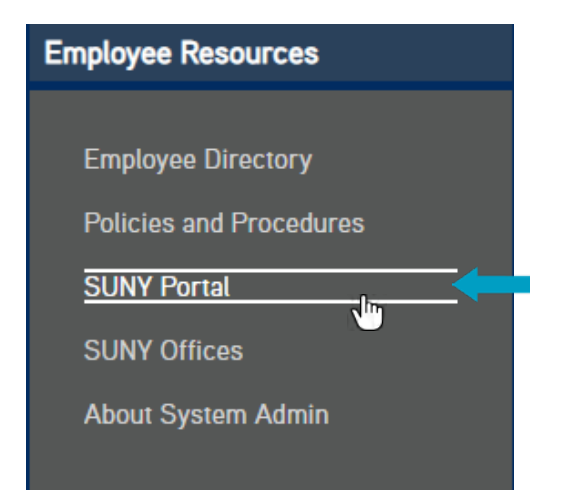

### **Step 1: Apply for the Appropriate License**

- **1.** Click on the **Find Learning** link in the Quick Links menu in SLMS. Locate the **Search by Keyword** box.
- **2.** Type in the words **Partnership Online Learning License** in this box and press **Enter** to search.
- **3.** Locate **Partnership Online Learning License Program** in the list and choose **Register**. Then click **Submit Registration.**

#### **CSEA-Represented NYS Employees**

You must first apply for a "Partnership Online Learning License Program" (SLMS Code: P\_OL\_Program) in SLMS.

You will see a message (and a status of) **Pending Approval** for now. Next, Partnership staff will process your application and assign you a license (please allow us five business days). Once your license has been processed the status in your My Learning area will change to **Completed**.

### **NYS Management/Confidential Employees**

You must have access to an Empire KnowledgeBank license in SLMS to participate in a certificate program. Contact your agency training director for more information.

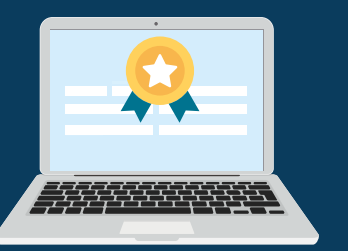

**Need Help?** Email: OnlineLearningHelp@nyscseapartnership.org or call (800) 253‐-4332 www.nyscseapartnership.org

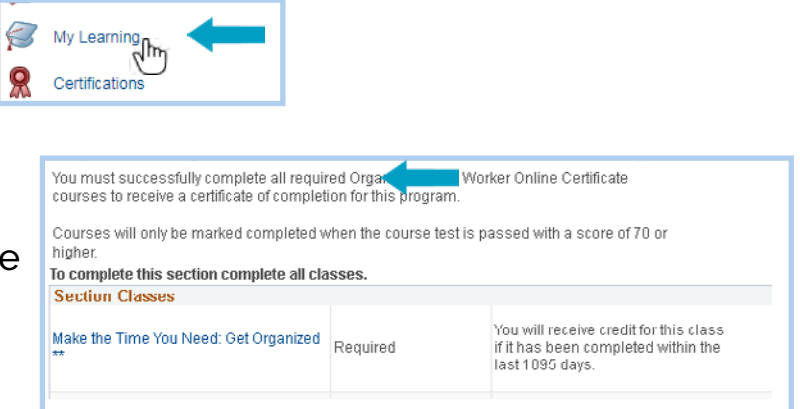

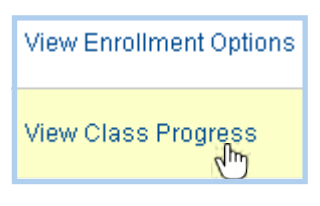

- **1.** Click the **Find Learning** link in the Quick Links menu in SLMS. Locate the **Search by Keyword** box.
- **2.** Type in the words **Partnership Online Learning** in this box and press **Enter** to search.
- **3.** Scroll to locate the certificate program in the list and choose **Register**. Then click **Submit Registration.**

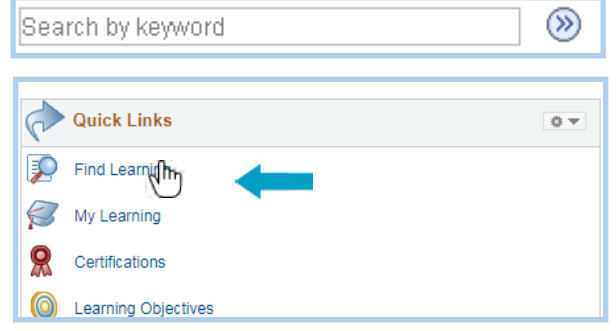

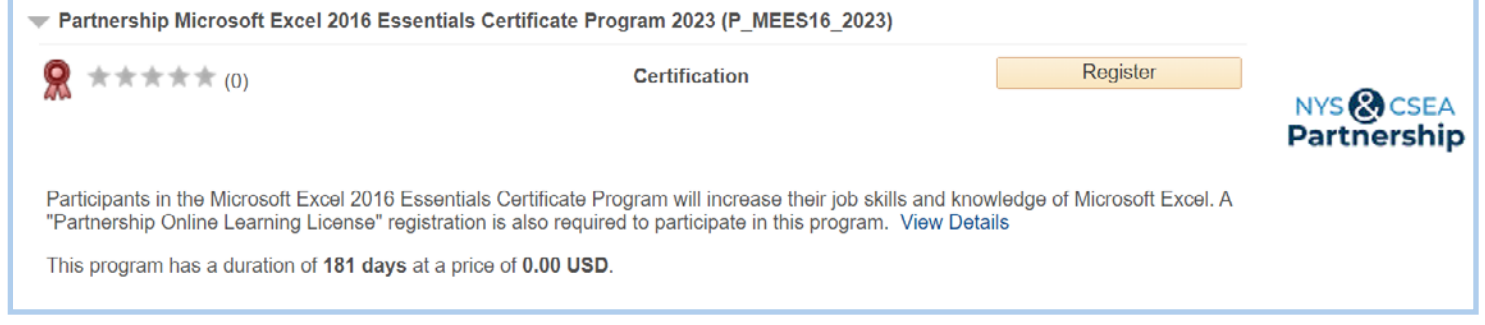

- **1.** Click on the **My Learning** link in the Quick Links menu. Locate the name of your certificate program.
- **2.** Click on the name of your certificate program (which is shown in the Title column).
- **3.** Scroll down through the program description until you see the required course list for the certificate. If the program has elective courses they will appear below the required ones.
- **4.** You must enroll in a class before you can launch it. If you are not already enrolled in the class, click on **View Enrollment Options**. Then click on the **Enroll button**. Next, click **Submit Enrollment**.
- **5.** You can click the **Launch** link to start the course immediately or launch it later.
- **6.** To launch (or re-launch a partially completed course) later, choose **My Learning** from the Quick Links menu, and then click on the name of your certificate program. Scroll down to the course list and click on the **View Class Progress** link next to the course to be launched. Then click the **Launch** button.
- **7.** When you are ready to leave the course, click the **Exit** button in the course window to save your work and exit the course. You can re-launch the course later to complete it.
- **8.** To receive credit for a class, you must complete the final test for that class with a score of 70% or higher. Final tests may be re-taken as many times as you wish.

**Note:** You must complete the first step or already have the appropriate license. If you see a message saying "<u>no classes available"</u> you do not have an active license and must apply for one. See step 1 above.

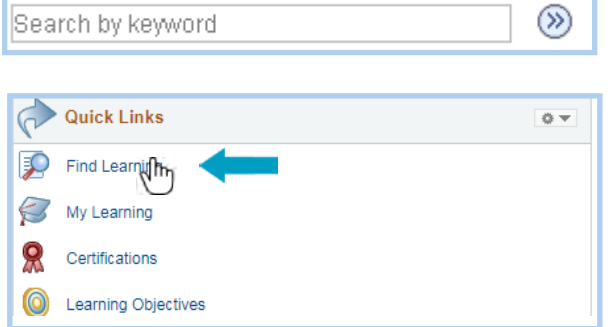

Last Update: 8/18/2023

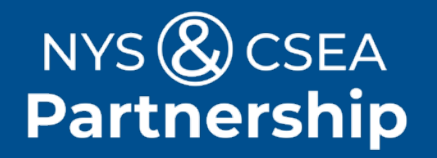